Guida alla compilazione della domanda tramite procedura on line

## Sommario

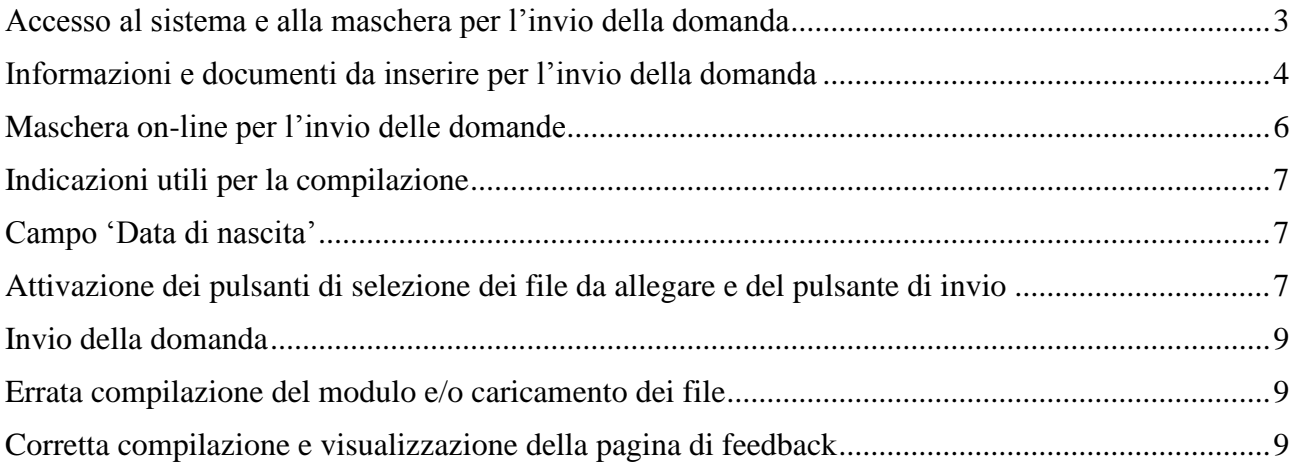

### <span id="page-2-0"></span>**Accesso al sistema e alla maschera per l'invio della domanda**

Digitando nella barra degli indirizzi del programma utilizzato per navigare in Internet (es. Internet Explorer o Chrome) l'indirizzo:<https://www.regione.lazio.it/concorsigiunta> si accede alla schermata iniziale riportata nell'immagine a seguire.

Per accedere alla maschera da compilare per l'invio della domanda, nella schermata iniziale l'utente dovrà:

- 1. Selezionare la procedura concorsuale per la quale si intende presentare la domanda, apponendo il segno di spunta nel '*radio button*' alla sinistra del testo identificativo della procedura (*nell'esempio riportato in figura si è selezionato "10 unità Esperto Service designer, categoria D – posizione economica D1"*)
- 2. Inserire il codice di 5 cifre indicato dopo il testo "Codice di sicurezza" nel campo relativo (*nell'esempio riportato in figura 11111*)
- 3. Cliccare sul pulsante "CONTINUA"

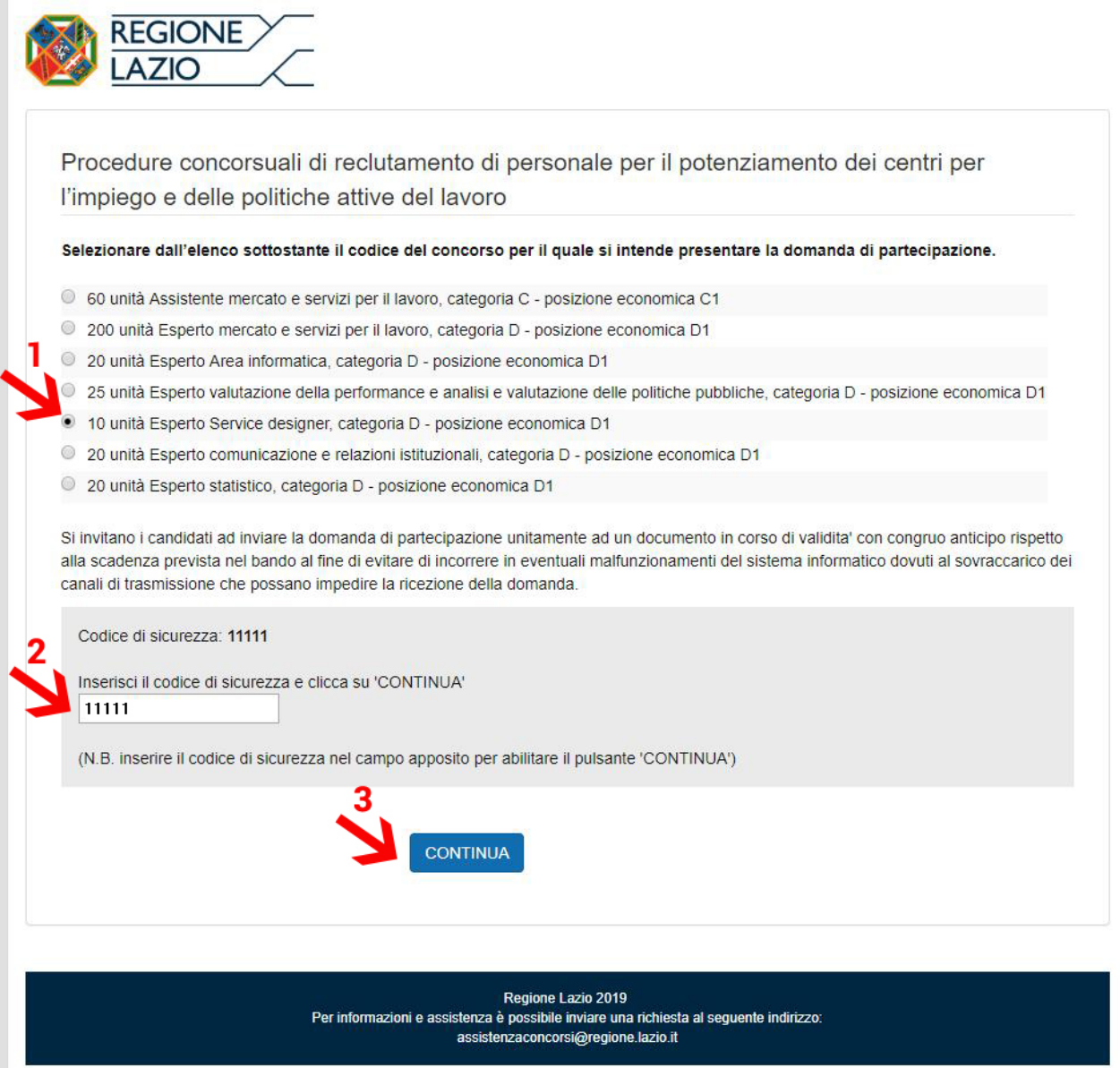

### **Schermata iniziale**

### <span id="page-3-0"></span>**Informazioni e documenti da inserire per l'invio della domanda**

Nella tabella 1 è riportata la lista dei campi del modulo on-line e degli allegati previsti (domanda di partecipazione redatta secondo lo schema di cui all'Allegato A del Bando / documento di identità in corso di validità), con le indicazioni utili per la corretta compilazione.

Verificare di disporre di tutte le informazioni e di documenti richiesti prima di accedere al sistema.

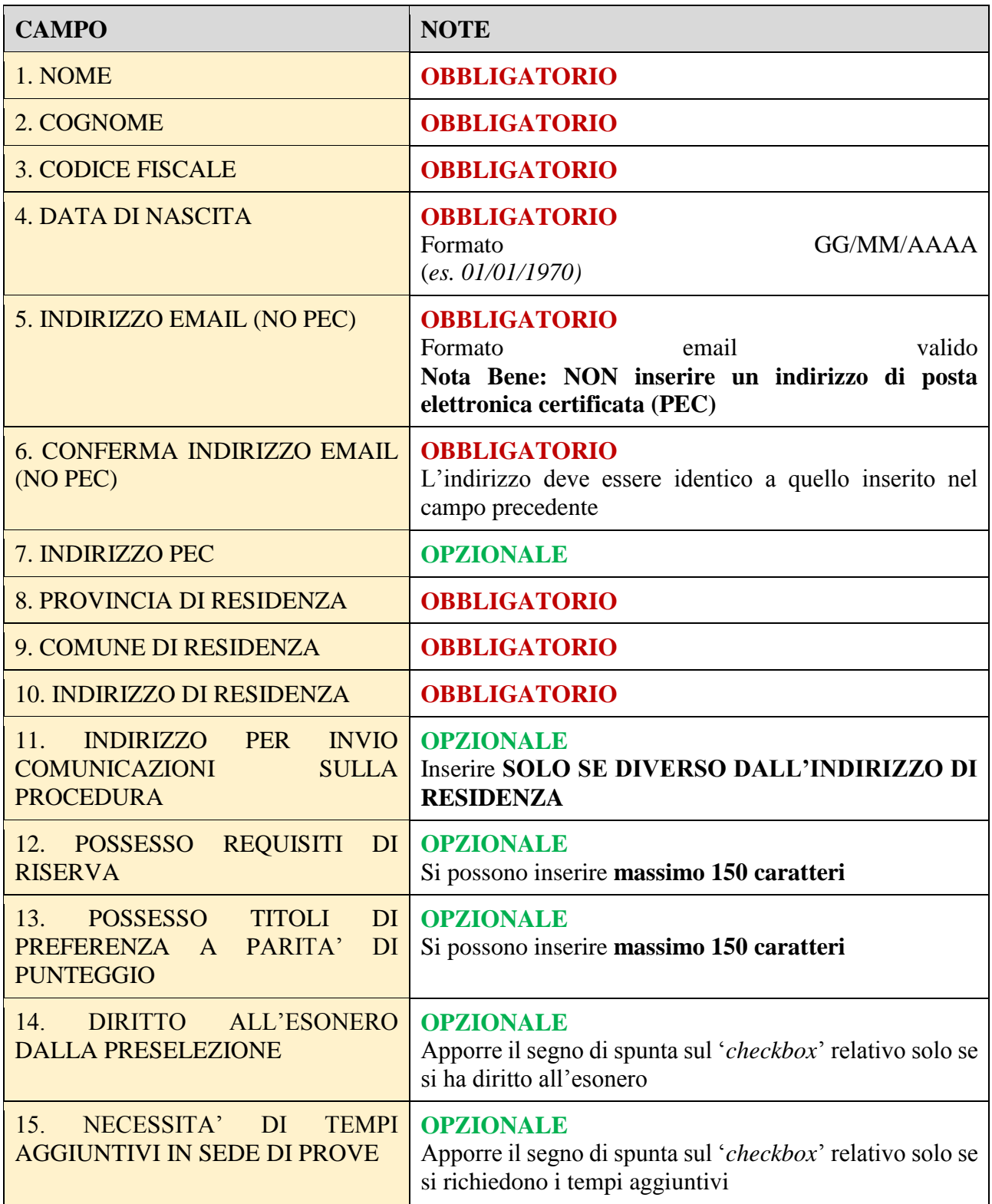

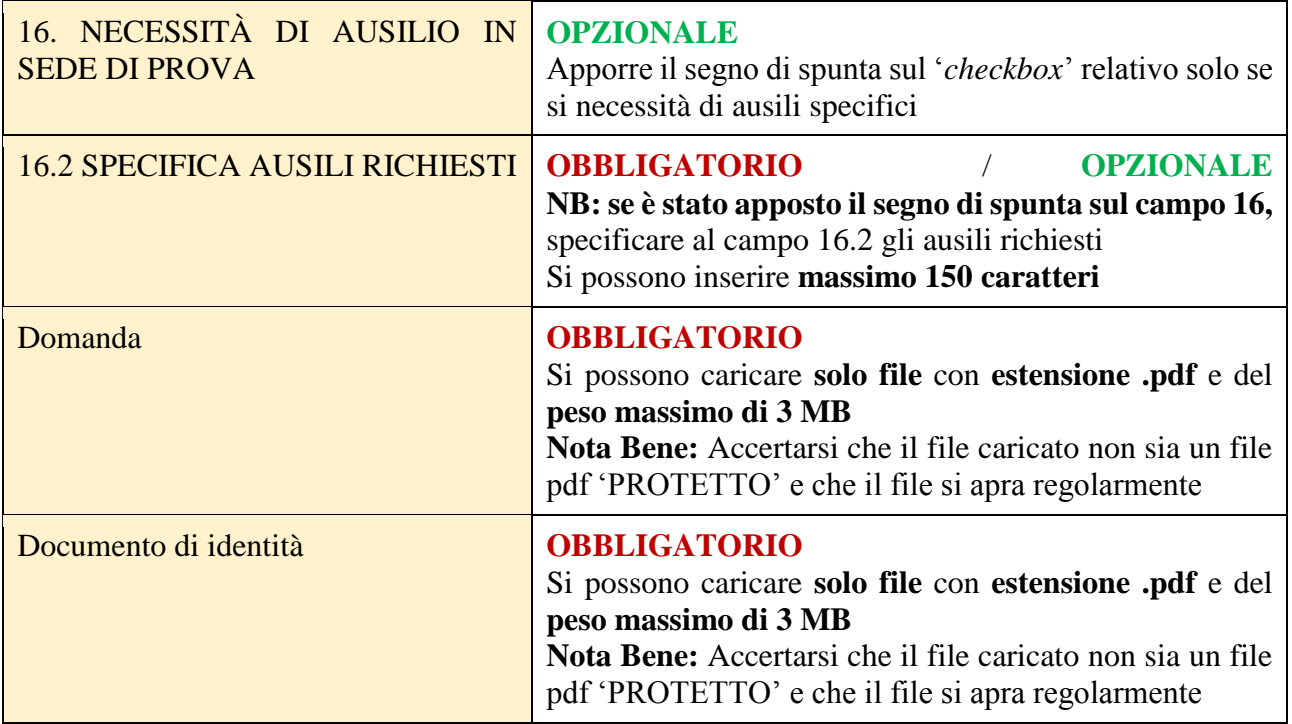

**Lista dei campi**

# <span id="page-5-0"></span>**Maschera on-line per l'invio delle domande**

La maschera del sistema on-line si presenta come nella figura seguente

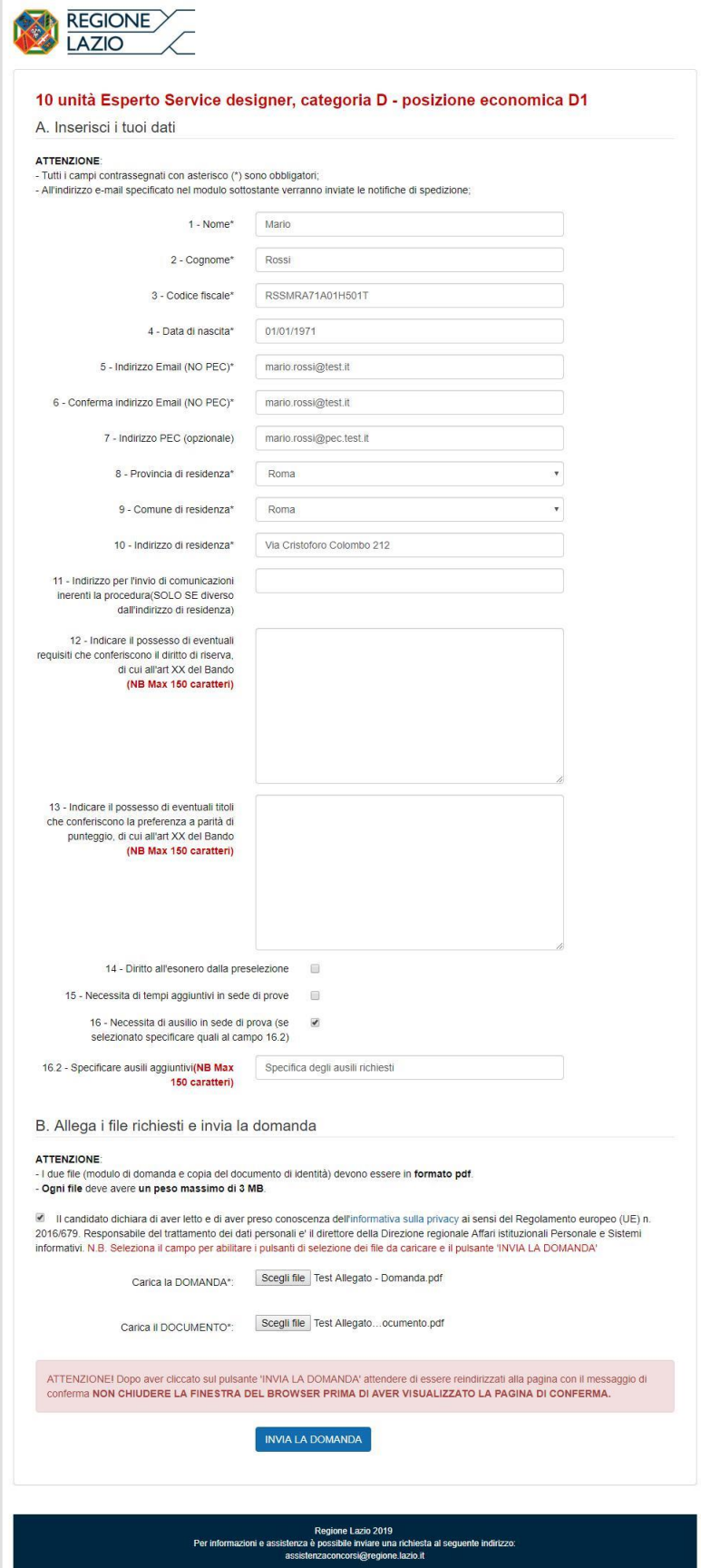

# <span id="page-6-1"></span><span id="page-6-0"></span>**Indicazioni utili per la compilazione Campo 'Data di nascita'**

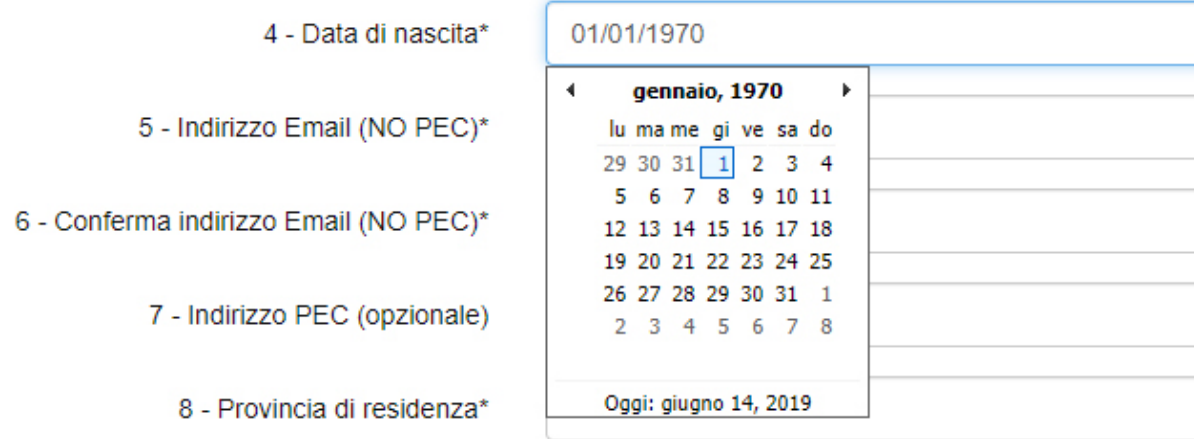

La **data** può essere **selezionata utilizzando l'apposito calendario** che si visualizza posizionandosi all'interno del campo oppure può essere **digitata direttamente tramite tastiera.** 

**L'importante è che sia in formato gg/mm/aaaa.** Quindi ad esempio la data 01 gennaio 1970 va inserita 01/01/1970

### <span id="page-6-2"></span>**Attivazione dei pulsanti di selezione dei file da allegare e del pulsante di invio**

**Per attivare i pulsanti** che consentono di selezionare i due file da allegare (domanda di partecipazione redatta secondo lo schema di cui all'Allegato A del Bando / documento di identità in corso di validità) e il pulsante di invio della domanda, va **posto il segno di spunta sul** *checkbox* **che segnala la presa visione e l'accettazione dell'informativa sulla privacy**.

Nelle figure riportate nella pagina seguente, è illustrata la modifica dello stato dei pulsanti in seguito all'apposizione del segno di spunta sul *checkbox*.

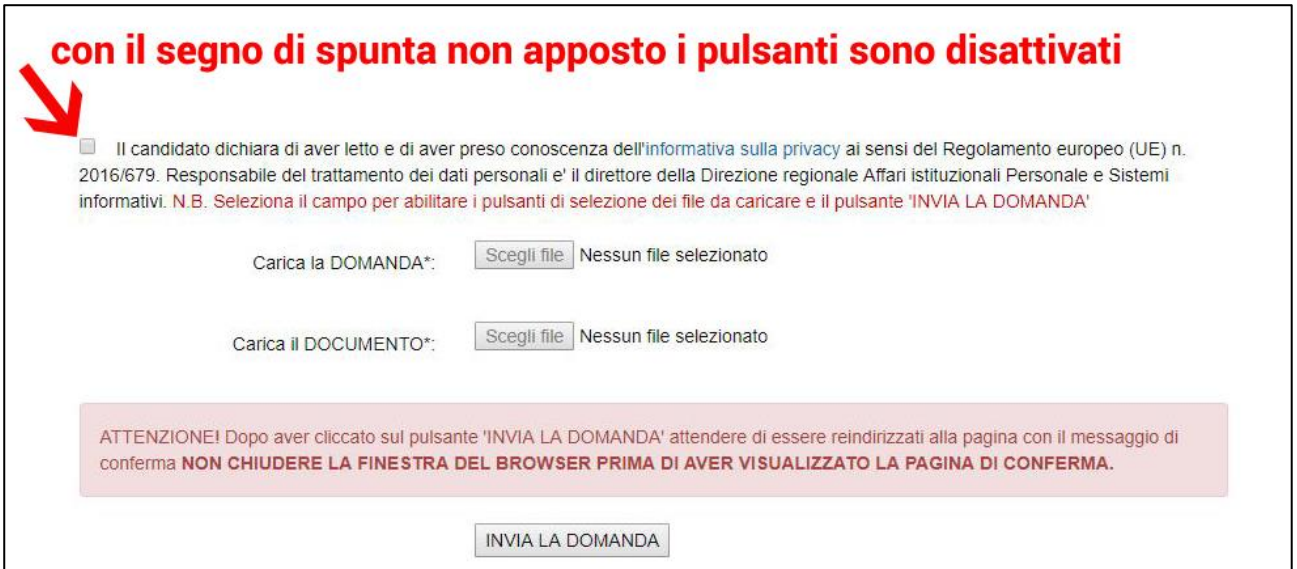

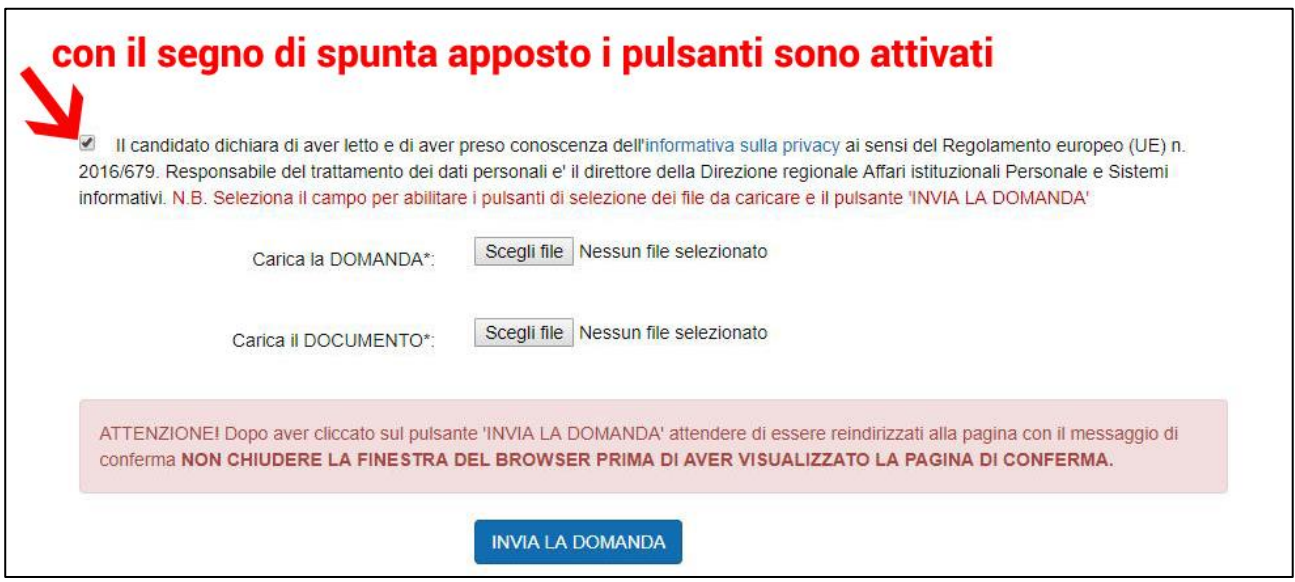

### **ATTENZIONE!**

Dopo aver premuto il tasto INVIA LA DOMANDA attendere di essere indirizzati sulla pagina di conferma dell'avvenuto invio (NON chiudere la finestra del browser)

### <span id="page-8-0"></span>**Invio della domanda**

### <span id="page-8-1"></span>**Errata compilazione del modulo e/o caricamento dei file**

Una volta inserite le informazioni richieste negli appositi campi e selezionati i file da allegare (domanda di partecipazione redatta secondo lo schema di cui all'Allegato A del Bando / documento di identità in corso di validità)<sup>1</sup> cliccare sul pulsante 'INVIA LA DOMANDA'. Se il sistema rileva degli errori di compilazione, la pagina è ricaricata e in testa viene visualizzata la lista degli errori riscontrati (vedi figura seguente).

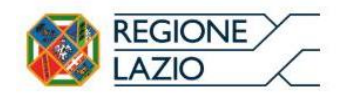

1

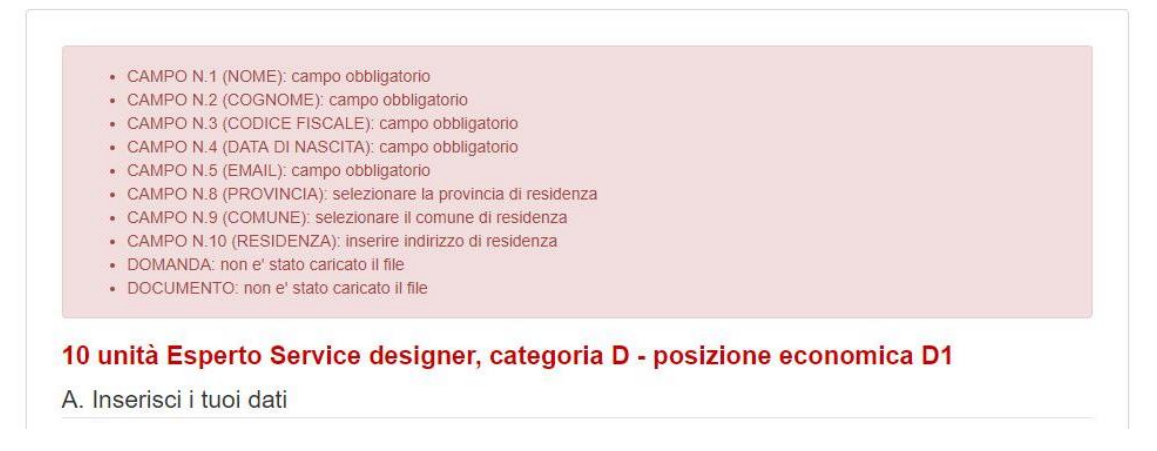

#### <span id="page-8-2"></span>**Corretta compilazione e visualizzazione della pagina di feedback**

Se il modulo è stato compilato correttamente, l'utente visualizzerà la **pagina di conferma** con l'indicazione del nominativo, del codice assegnato alla domanda e del concorso selezionato. In un lasso di tempo variabile, l'utente riceverà poi **una mail** all'indirizzo di posta elettronica indicato nel modulo che comunicherà **l'avvenuta protocollazione** con il relativo **numero di protocollo assegnato**.

**ATTENZIONE: NON rispondere alla mail di conferma dell'avvenuta protocollazione. Per ogni comunicazione inerente la procedura concorsuale è possibile inviare una mail al seguente indirizzo:** [assistenzaconcorsi@regione.lazio.it](mailto:assistenzaconcorsi@regione.lazio.it)

<sup>1</sup> RIC. il sistema accetta solo **file con estensione pdf del peso massimo di 3 MB** e **verificare che il file pdf si apra correttamente e non sia in formato 'PROTETTO'**

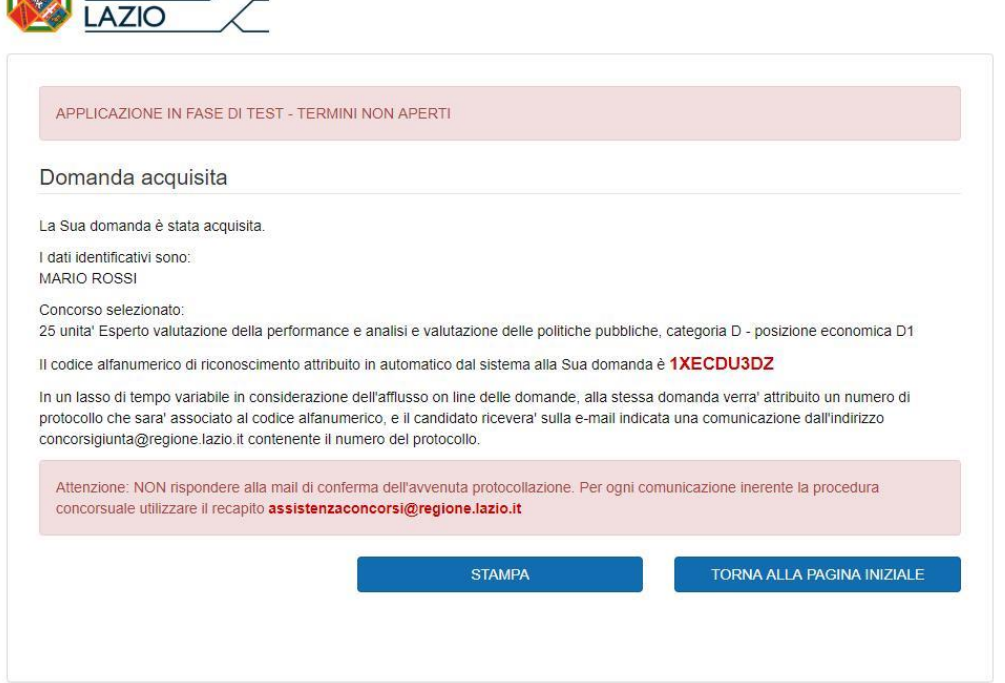

**REGIONE** 

## **VERIFICARE SEMPRE LA VISUALIZZAZIONE DELLA PAGINA DI FEEDBACK E LA RICEZIONE DELLA MAIL DI CONFERMA DELL'AVVENUTA PROTOCOLLAZIONE.**